#### Offrio SynergyWare

#### ●エプソンのホームページ http://www.epson.jp

各種製品情報・ドライバ類の提供、サポート案内等のさまざまな情報を満載したエプソンのホームページです。 ロ1#※HIIIF#1・ワイソンなら購入後も安心。情報サインによって、8日電池高端のハニエフフラックが、 ユー・フレータ。<br><del>(29-23)</del> エプソンなら購入後も安心。皆様からのお問い合わせの多い内容をFAQとしてホームページに掲載しております。ぜひご活用ください。<br>【2<mark>00</mark>】 http://www.epson.jp/faq/

●エプソントータルバリューサポートセンター 本製品のユーザー登録をいただいたお客様向け専用お問い合わせ窓口です。

0570-000-880 【受付時間】月~金曜日9:30~12:00、13:00~17:30 (祝日、弊社指定休日を除く)

ナビダイヤルはNTTコミュニケーションズ株式会社の電話サービスの名称です。 新電電各社をご利用の場合は、「0570」をナビダイヤルとして正しく認識しない場合があります。 ナビダイヤルが使用できるよう、ご契約の新電電各社へご依頼ください。また、携帯電話・PHS端末・CATVからはナビダイヤルをご利用い ただけませんので、0263-36-1651 へお問い合わせください

●エプソンインフォメーションセンター エプソン製品全般に関するご質問・ご相談に電話でお答えします。

050-3155-8099 【受付時間】月~金曜日9:00~20:00 土日祝日10:00~17:00 (1月1日、弊社指定休日を除く)

◎上記電話番号をご利用できない場合は、042-585-8584へお問い合わせください。

上記050で始まる電話番号はKDDI株式会社の電話サービスKDDIグッシングを利用しています。 上記電話番号をご利用いただけない場合は、携帯電話またはNTTの固定電話(一般回線)からおかけいただくか、各◎印の電話番号に おかけくださいますようお願いいたします。

- ●ショールーム \*詳細はホームページでもご確認いただけます。 http://www.epson.jp/showroom/
- エプソンスクエア新宿 〒160-8324 東京都新宿区西新宿6-24-1 西新宿三井ビル1F

【開館時間】 月曜日~金曜日 9:30~17:30 (祝日、弊社指定休日を除く) エプソンスクエア御堂筋

〒541-0047 大阪市中央区淡路町3-6-3 NMプラザ御堂筋1F

【開館時間】 月曜日~金曜日 9:30~17:30 (祝日、弊社指定休日を除く)

### **• MyEPSON**

エプソン製品をご愛用の方も、お持ちでない方も、エプソンに興味をお持ちの方への会員制情報提供サービスです。お客様にピッタリの おすすめ最新情報をお届けしたり、プリンタをもっと楽しくお使いいただくお手伝いをします。製品購入後のユーザー登録もカンタンです。 さあ、今すぐアクセスして会員登録しよう。

カンタンな質問に答えて インターネットでアクセス http://myepson.jp/ 会員登録。

エプソン販売 株式会社 〒160-8324 東京都新宿区西新宿6-24-1 西新宿三井ビル24階

セイコーエプソン株式会社 〒392-8502 長野県諏訪市大和3-3-5

Offrio SynergyWare 2007.7

### Offirio SynergyWare認証プロキシ

# はじめにお読みください

## 同梱品の確認

**SWNPV1** 

本製品には、本書と以下のものが収録された CD-ROM (1 枚) が 同梱されています(\*)。

- ・ 認証プロキシ
- ・ 設定ガイド(PDF マニュアル)
- ・ ユーザー登録カード

同梱品に不足・破損がございましたら、お買い求めいただいた販 売店までご連絡ください。

\* このほかにも各種ご案内や試供品などが同梱されている場合があります。

### すでにEpsonNet ID Printをお使いの お客様へ

本製品をお使いになるには、「EpsonNet ID Print 認証プロキシ プラグイン」が必要です。プラグインのインストールファイルを エプソンのホームページからダウンロードしてください。 http://www.epson.jp/download/

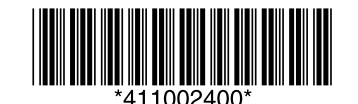

© セイコーエプソン株式会社 2007 Printed in XXXXXXX XX.XX-XX XXX

本製品をお使いになる前に

必ずお読みください。「設定ガイド」は以下の手順で表示できます。

### **4 本ソフトウェアの CD-ROM を CD-ROM ドライブに** セットします。

インストーラが自動的に起動して、インストールの画面が表 示されます。自動的に起動しない場合は、Windows の「マ イコンピュータ] - [CD-ROM ドライブ] アイコンの順にク リックし、[EPSetup.exe]アイコンをダブルクリックしま す。

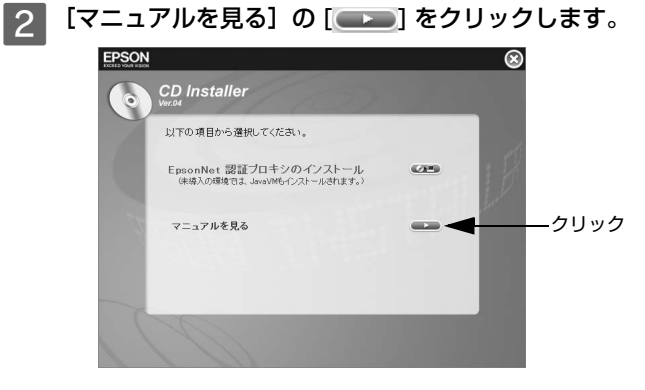

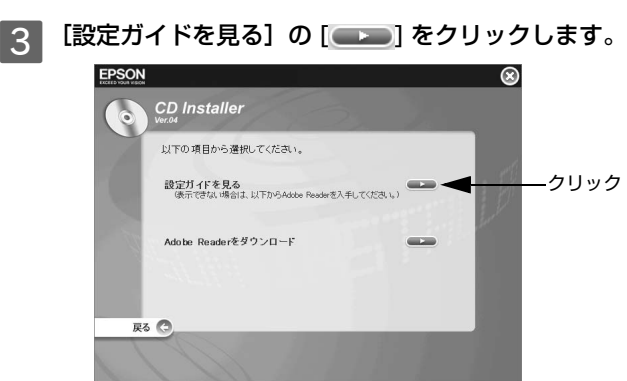

Adobe Reader が起動して、「設定ガイド」が表示されます。 Adobe Readerがインストールされていないと「設定ガイド」 は表示されません。[Adobe Reader をダウンロードする]の  $\Box$ 

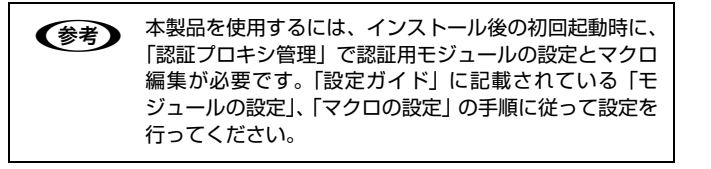